# **THE FIRST 90 DAYS** USER MANUAL FOR ASSOCIATES

## 2 LOGIN WITH YOUR SYSTEM CREDENTIALS**Associate Login Page**

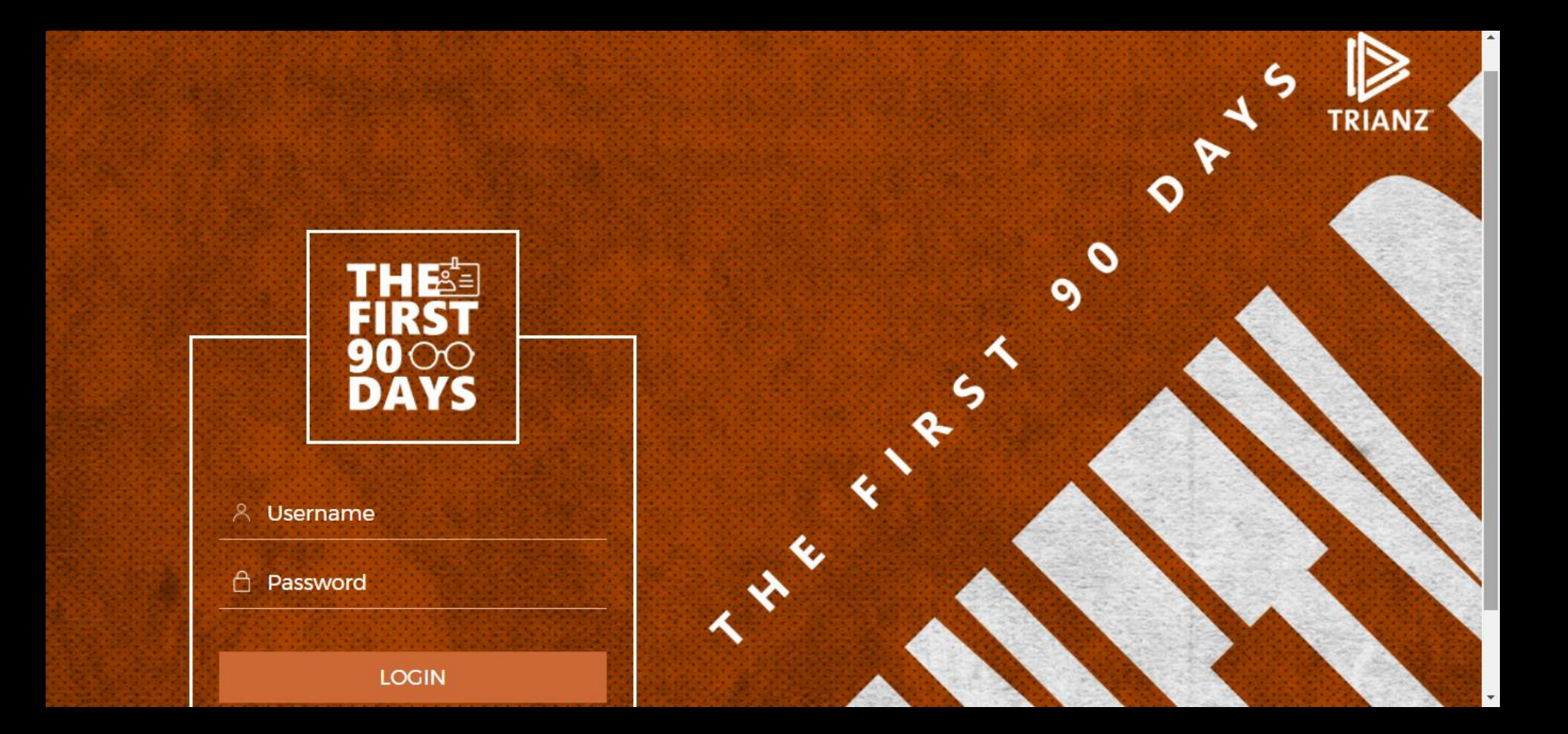

### **Video Page** THE FIRST 90 DAYS VIDEO

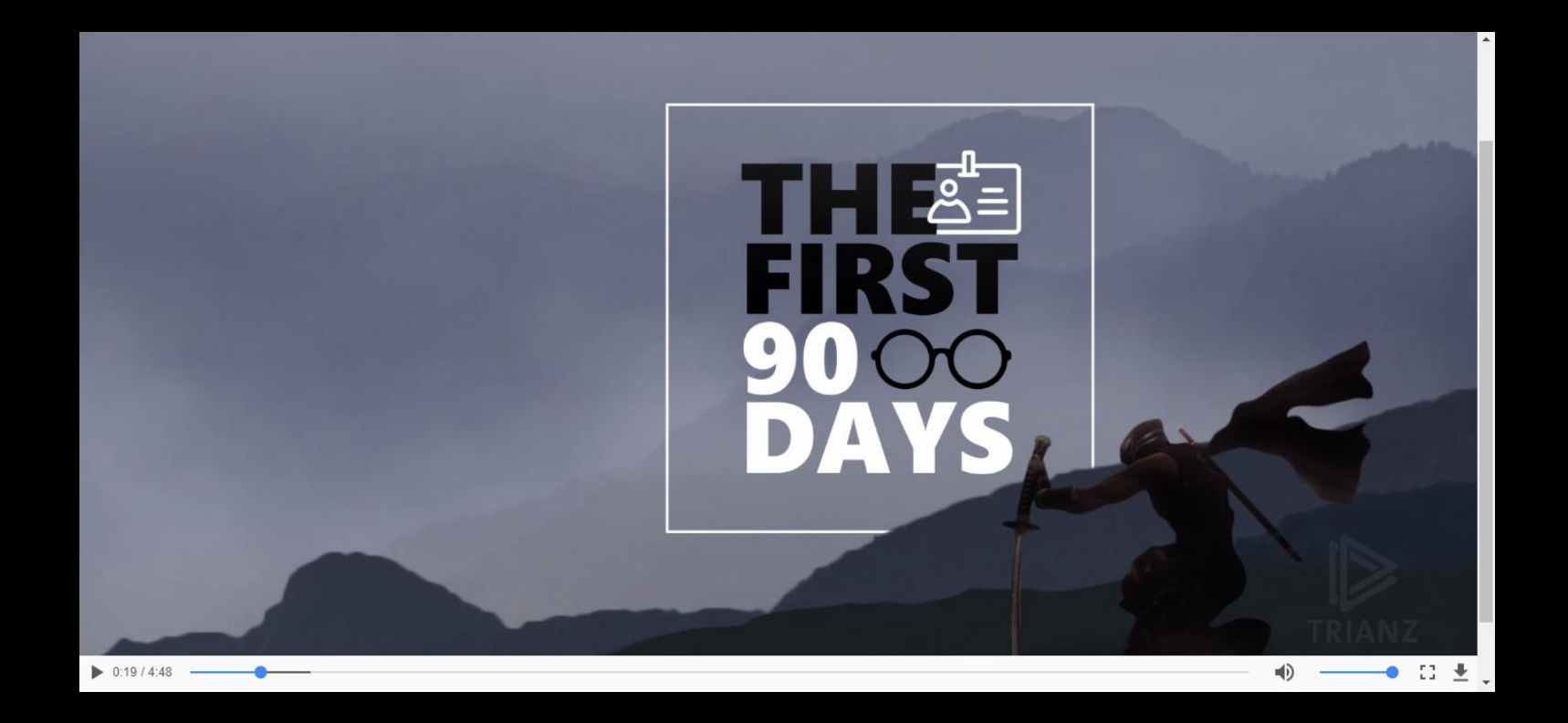

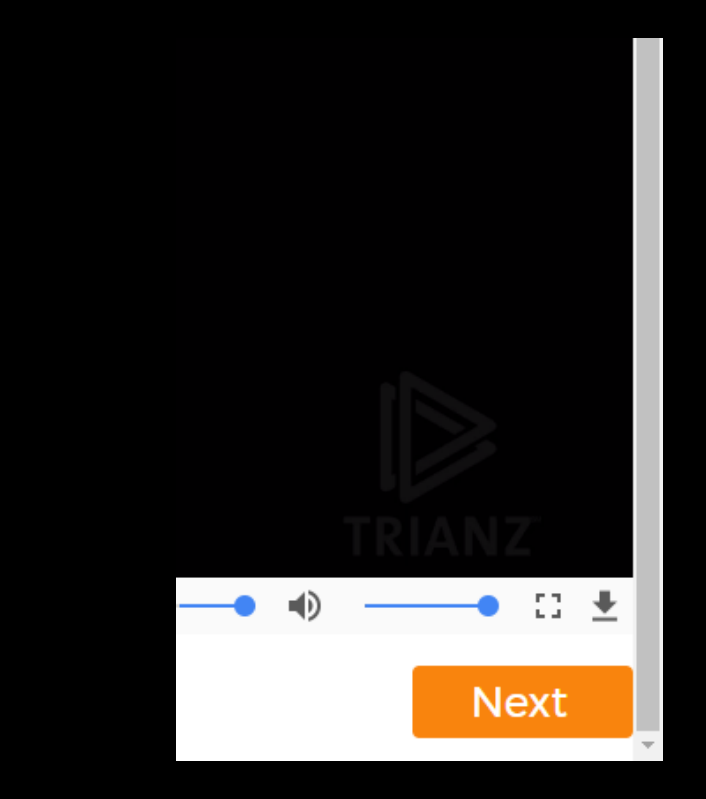

- The Video will start automatically on the first login. Watch the video carefully to understand "The First 90 Days" plan.
- You can also download the video.

After watching the video, click on Next button to proceed

### **Welcome Page** NEW HIRE/PROMOTED – CHOOSE YOUR PATH

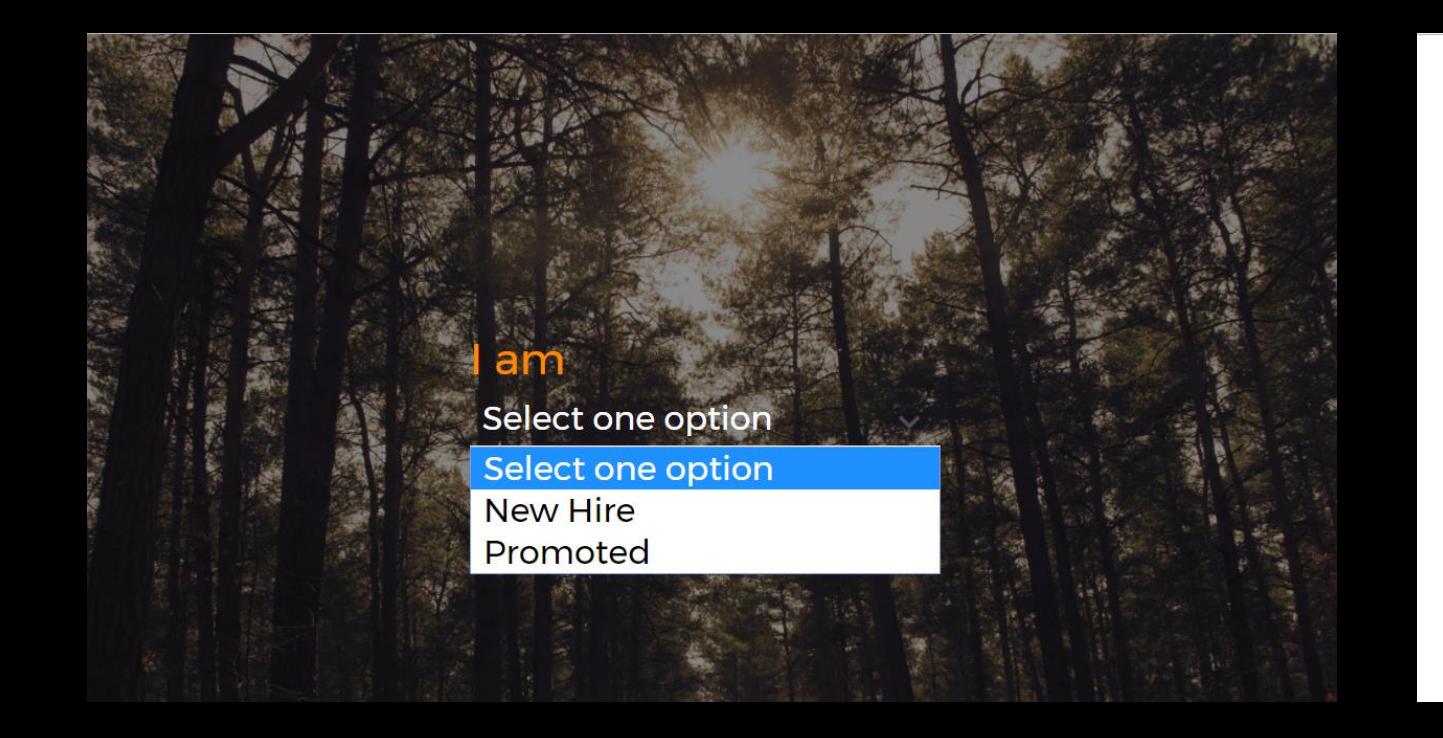

#### You are a New Hire

#### Welcome to the Trianz family

What you are about to start will redefine you, challenge you and make you push your limits. All the tasks given in "The First 90 Days" have to be performed by the associate without fail.

As a new-hire, it's very important for you to understand all the aspects of the new role and the organization. This program will guide you and help you align better in the new role.

All the activities designed have to be completed by the associate to achieve 100% benefit of the program.

These activities have to be completed by associate only and no one else can complete on his/her behalf which might lead to disqualification from program.

It is highly recommended that start your plan as soon as you receive the mail regarding it.

Associate will have 15 days from joining to start his 90 day plan after which he/she is considered as disqualified for the same.

#### **Continue**

- Select New Hire if you are hired recently in Trianz.
- Select promoted if you are already part of Trianz, but entering into a new role.
- Welcome message will show up on screen.
- Read it carefully to understand the program.

### **Associate Activity Page** ON THE HOMEPAGE, ASSOCIATE WILL BE ABLE TO SEE THE ACTIVITIES

につい

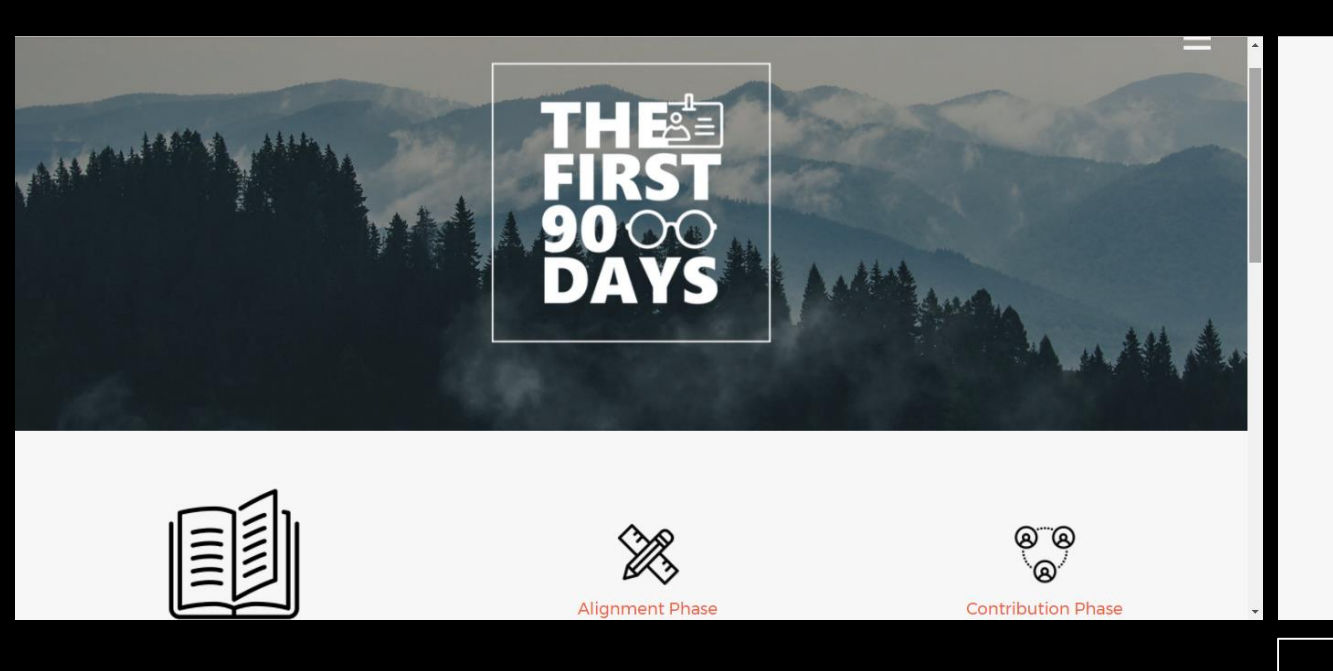

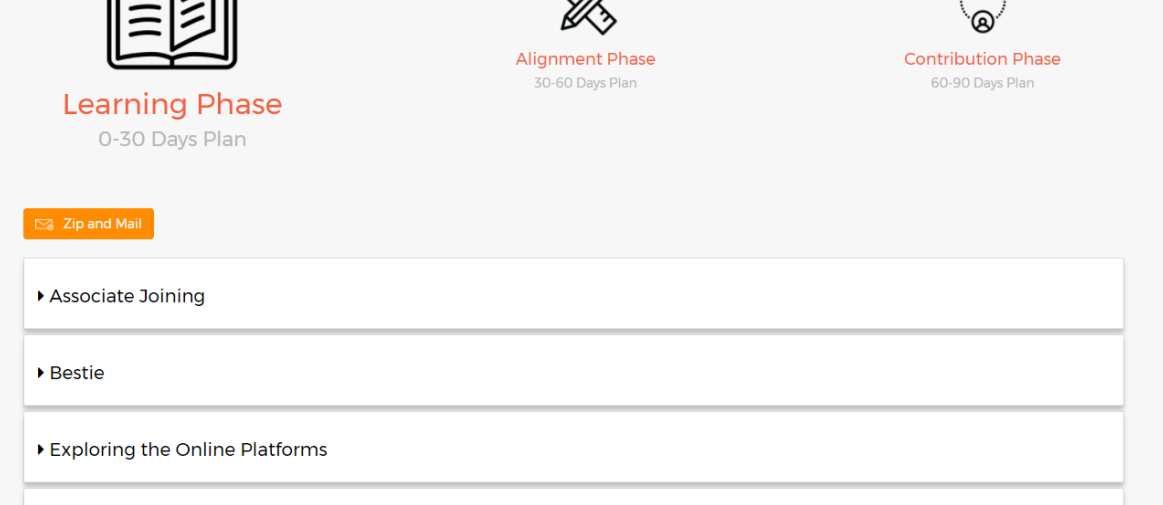

 $\rightsquigarrow$ 

ெல

- You can see the 3 phases in the Activity tab.
- At the start of the plan, Learning phase(i.e. the first phase) will be enabled for you.
- You can click on any activity to expand it and collapse it.
- There is an option given Zip and Mail, to send all these activities on your mail in form of a pdf file.
- You can keep this pdf in hard/soft format for your reference.

## **Associate Activity Page** ACTIVITY, SUB-ACTIVITY AND TASK

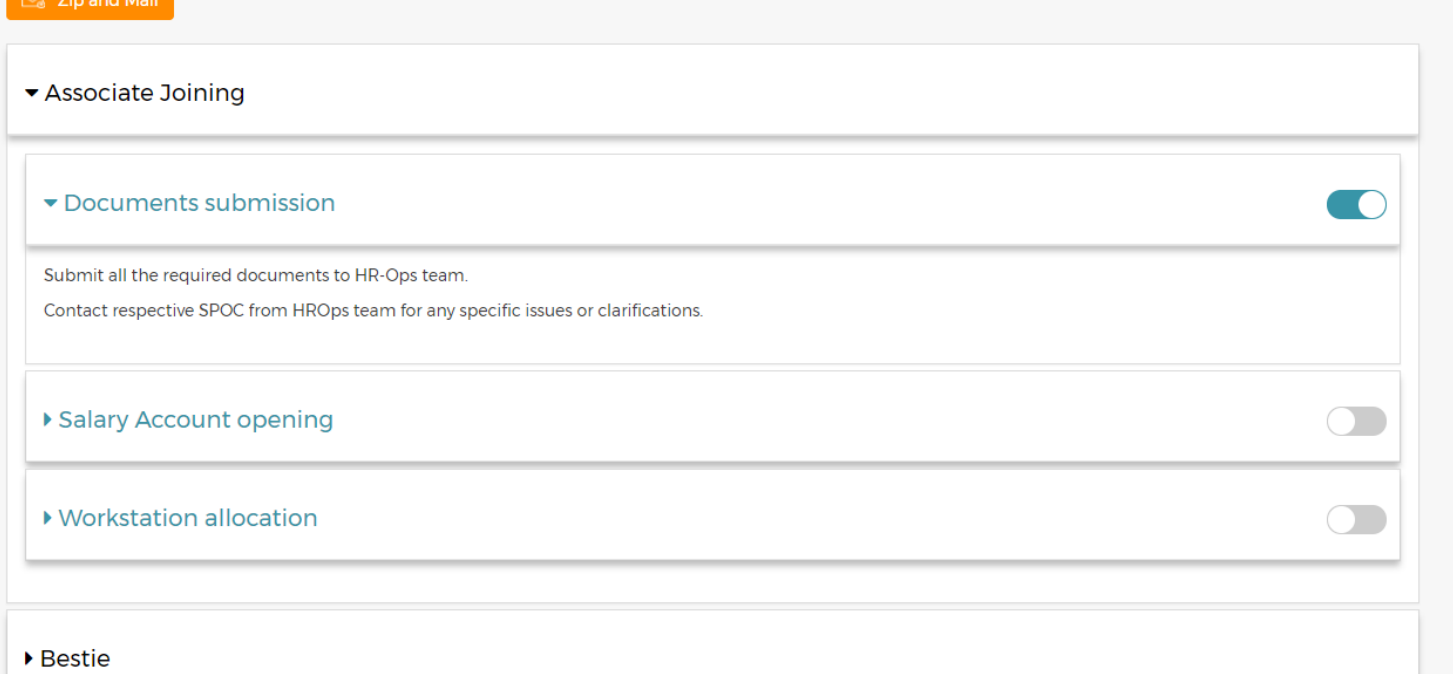

- When you click on any Activity, it will be expanded at the Subactivity level. On clicking the sub-activity, you can see the task that you have to complete.
- Complete all the task and just move the slider to completed once done.

## **Associate Activity Page** ASSOCIATE CAN SAVE ITS PROGRESS AT ANY TIME

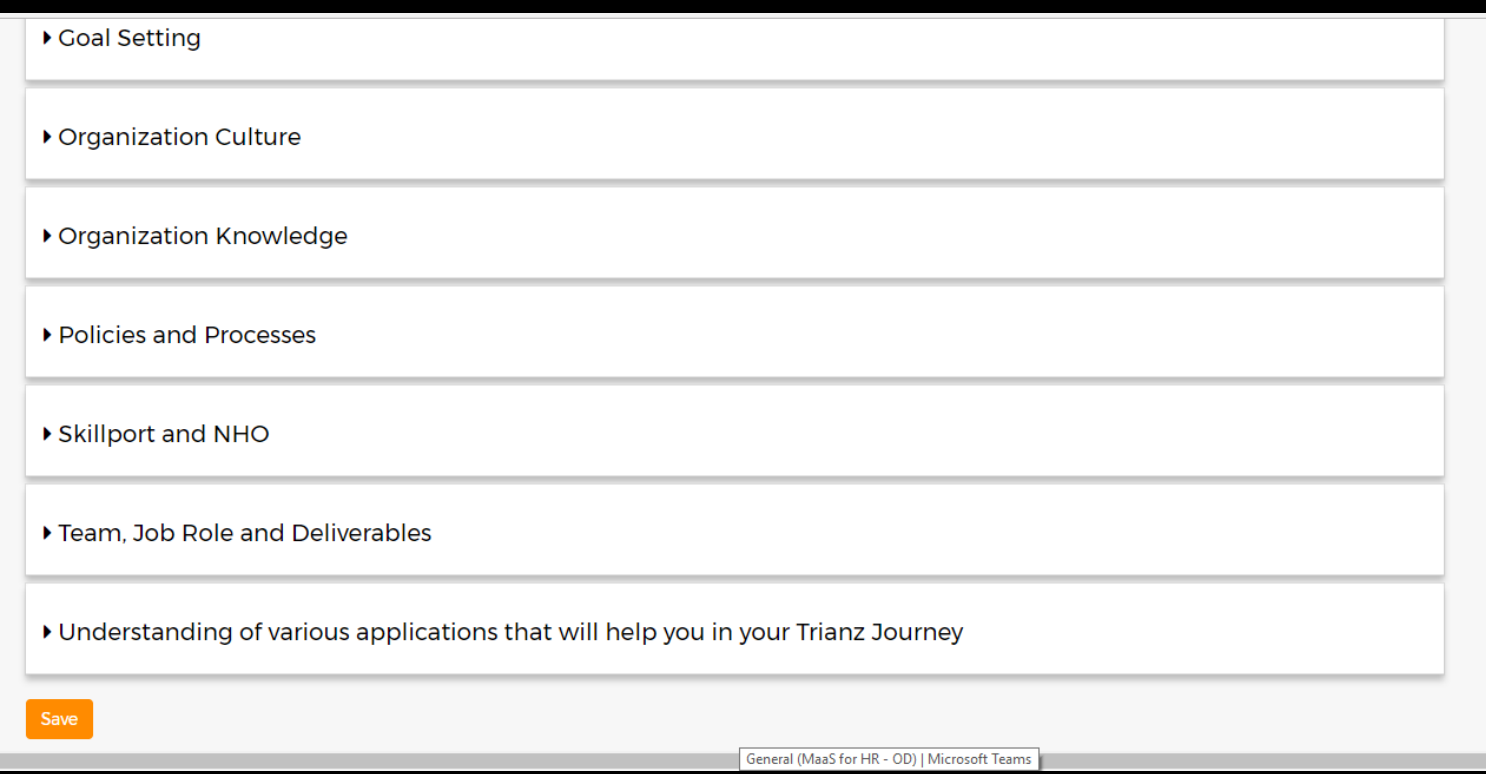

- You can save the completed Activities at any point of time during the current phase.
- You can come back any time and complete rest of the activities within that time frame of 30 days.

# **Associate Activity Page**

### HIGHER THE ACTIVITY COMPLETION %, HIGHER THE CHANCES FOR EARNING A BADGE

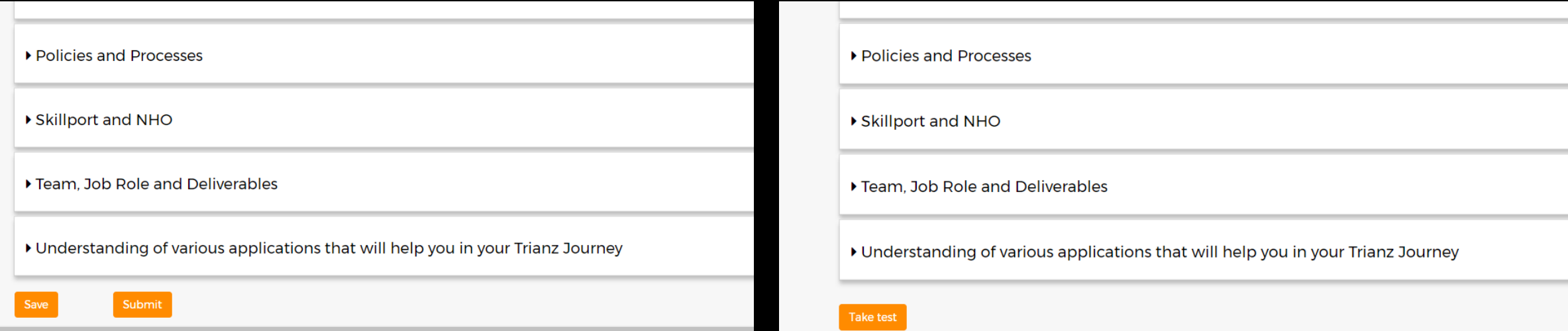

• After completing 30 days, you can submit the activities.

- After submitting the activities, you can take the test for that particular phase.(Learning, Alignment or Contribution)
- Please note you have to complete at least 80% of the activities to be eligible to take the test.

### **Assessment**

### ASSOCIATES WILL GET MAX 3 ATTEMPTS TO CLEAR THE ASSESSMENT

#### **Quiz Instructions**

- 1. There will be a total of 10 questions.
- 2. All the questions will be Objective type questions.
- 3. There will be a total of 3 attempts provided to complete the test.
- 4. Total time given to complete the quiz will be 15 mins.
- 5. Associate can submit the responses if completed the quiz.
- 6. If time runs out, the responses will be auto-submitted.

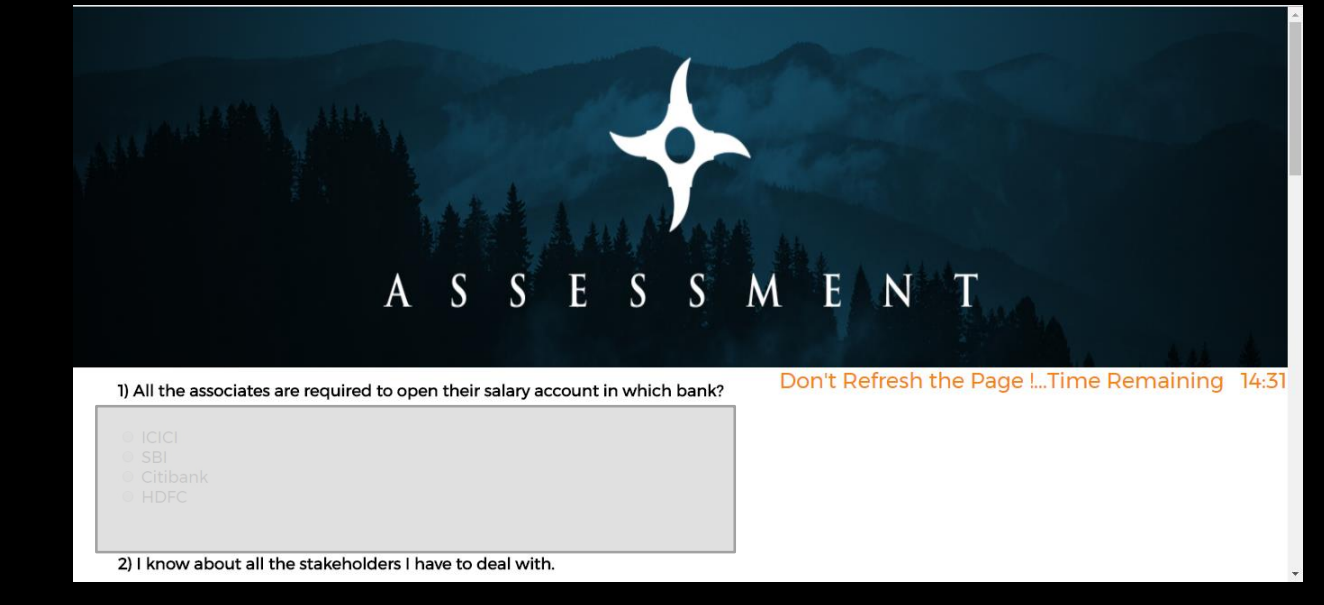

After clicking on Take test, you will be redirected to the Quiz instructions page. Read the instructions carefully and click on "Continue" to move further.

Continue

- You will get a total of 15 mins to complete the test.
- Assessment contains 10 objective questions, completing which results in earning the badge/no badge, depending on how well you performed.
- There will be a total of 3 attempts allowed to clear the assessment.
- Please note, you will only earn badge if you clear the assessment in the first attempt.

### **Post Completion of Assessment** ON SUCCESSFUL COMPLETION OF ONE PHASE, ASSOCIATE WILL BE REDIRECTED TO THE NEXT PHASE

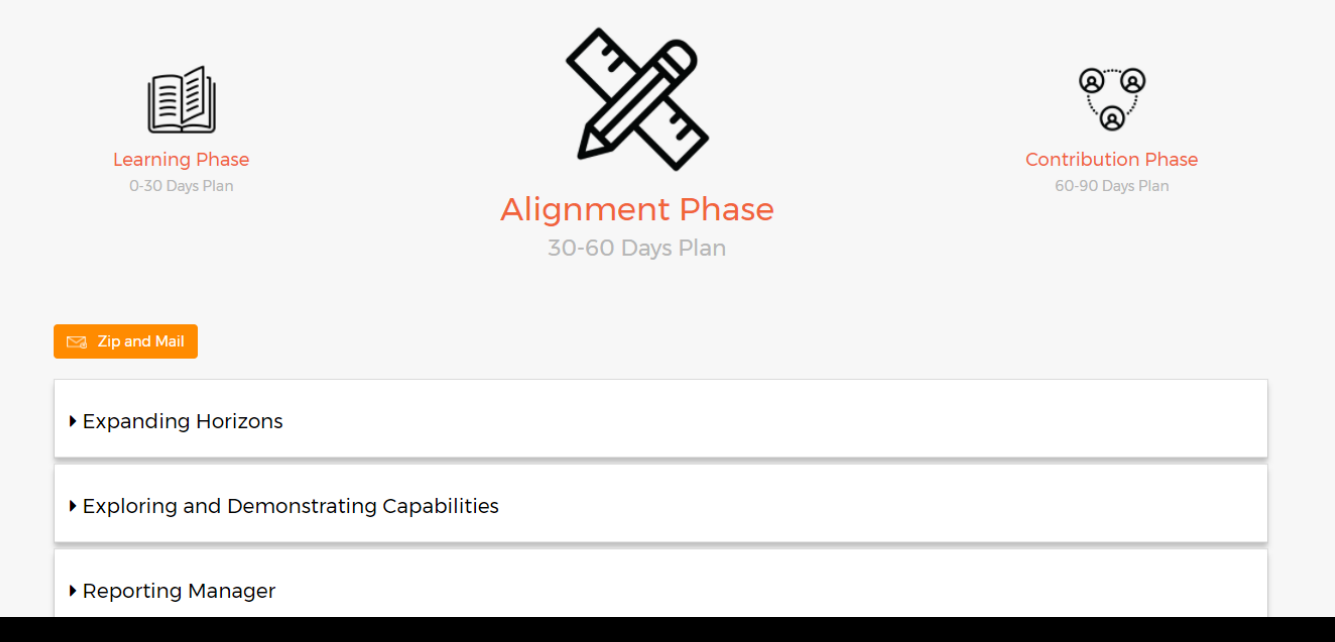

- You will be redirected to the next phase once you complete one phase.
- All the other options like saving the progress and sending the activities on mail will be the same for this phase too.
- Make sure to complete the assessment on the same day you are completing 30 days in a particular phase.
- You will get a maximum of 7 more days to complete the assessment which will be deducted from the next phase.

### **Profile View**

### ASSOCIATE AND MANAGER WILL HAVE FEW DIFFERENT OPTIONS UNDER THE PROFILE VIEW

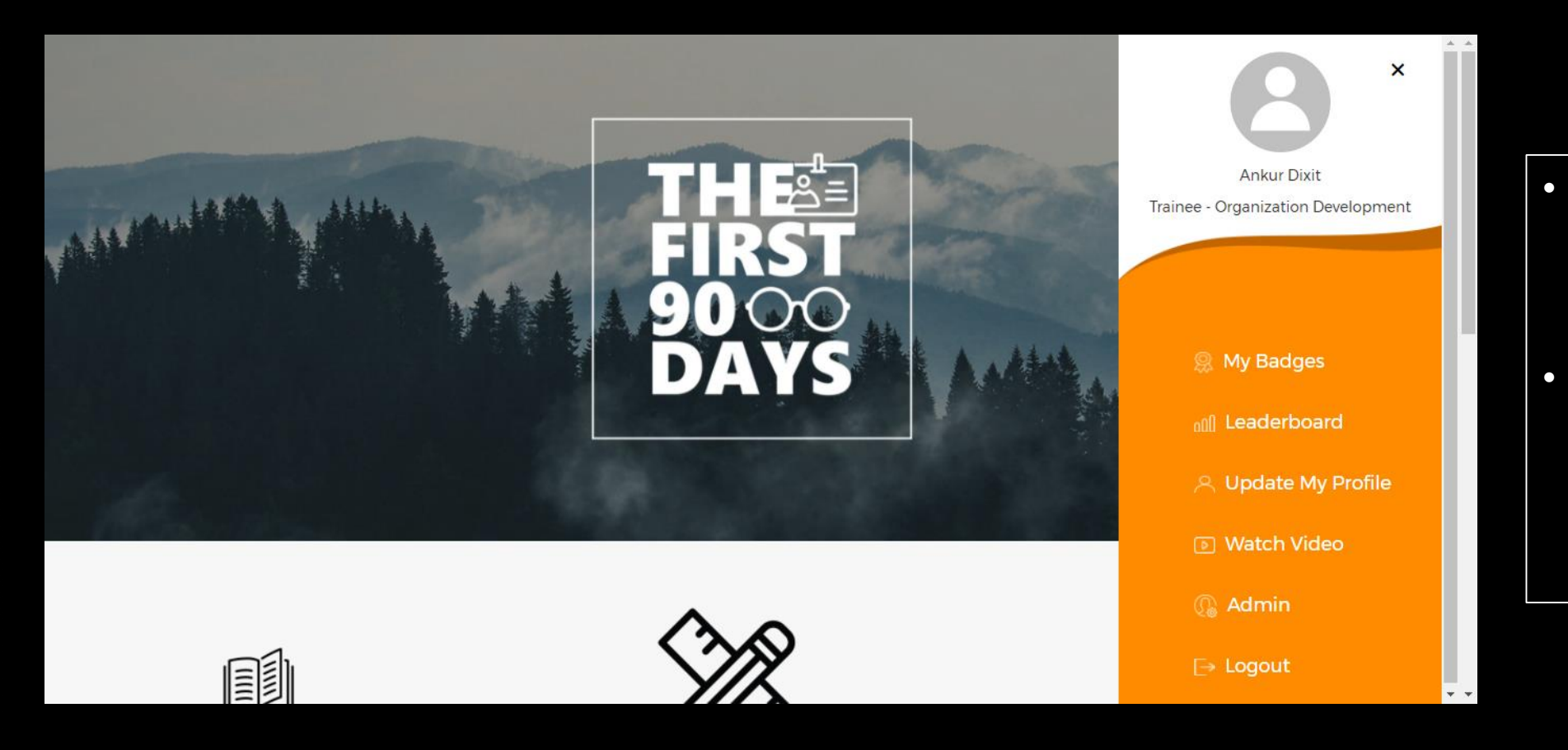

- Click on the top right corner icon to open the profile view.
- You can check your earned badges, leaderboard, update profile, watch the intro video and logout option.

### **My Badges** THERE ARE POINTS ASSOCIATED WITH EACH BADGE.

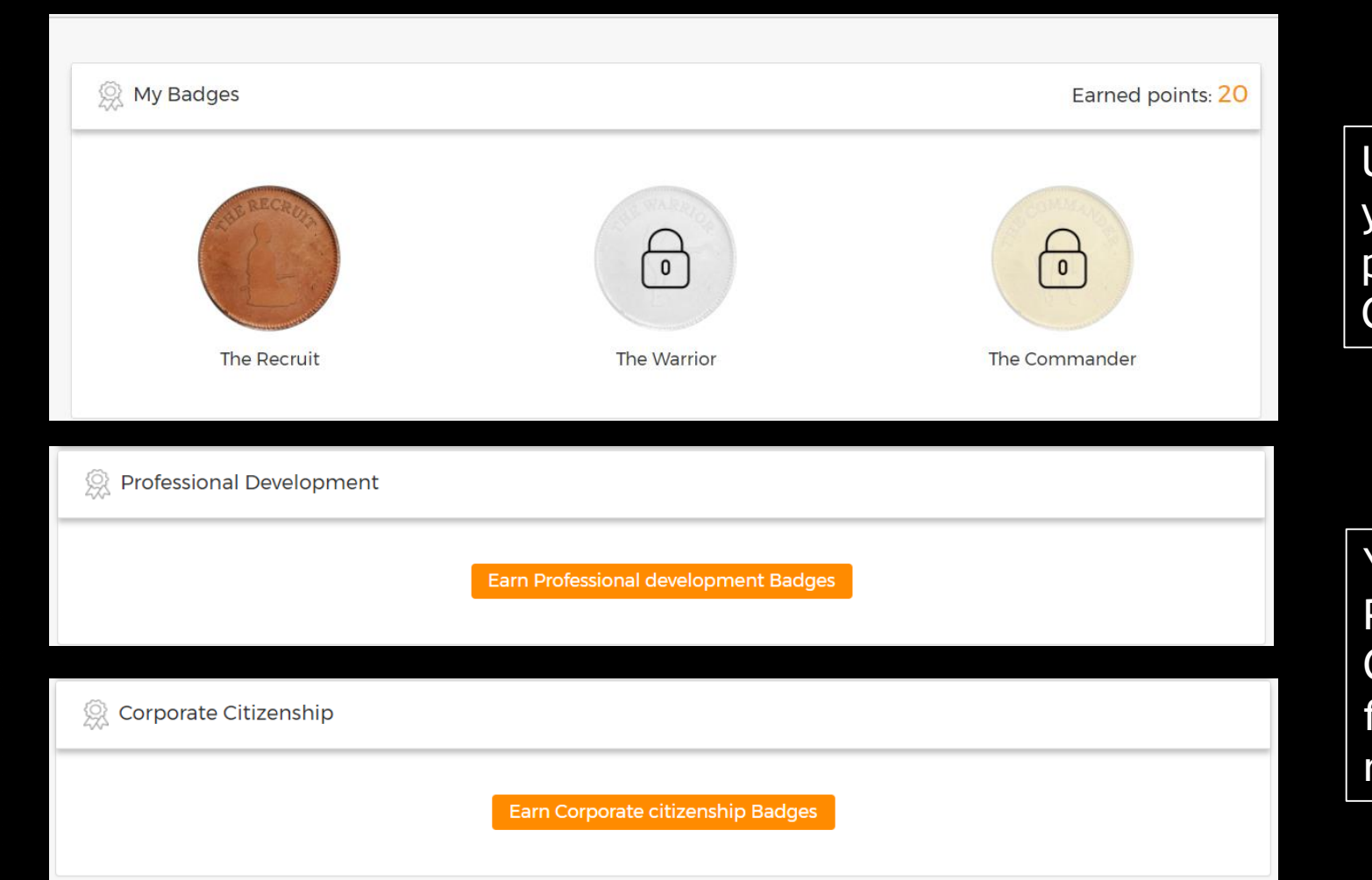

Under My Badges, you can see the badges you unlocked by completing different phases and by Professional development & Corporate citizenship activities.

You can earn additional badges under Professional development and Corporate Citizenship. Click on the option to earn, fill in the details and submit for manager review.

### **Leaderboard** SCORE AS MUCH AS POSSIBLE TO BE A PART OF **LEADERBOARD**

#### **ndl** Leaderboard

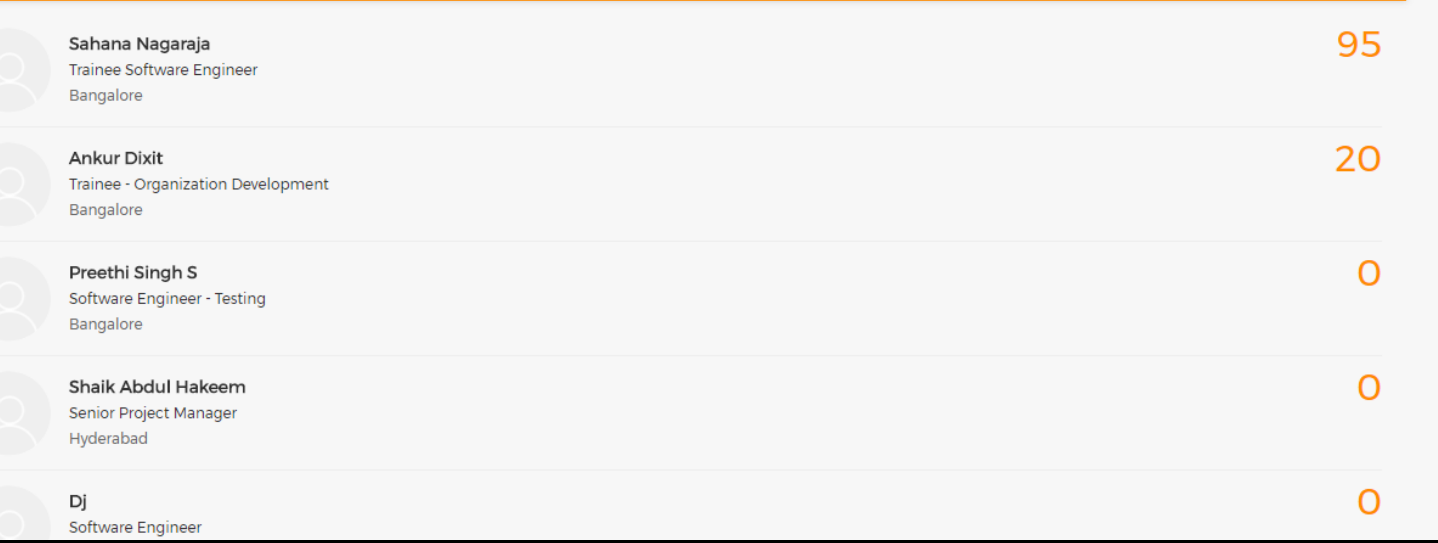

- You can see the top 10 scorers in the leaderboard.
- Ranking will be based on the scores. Higher the score, higher the chance of appearing in the leaderboard.
- Leaderboard view will be visible to Associate and Manager both.

### **Update Profile** IN THE LEADERBOARD ASSOCIATE ALIAS NAME WILL BE **PUBLISHED**

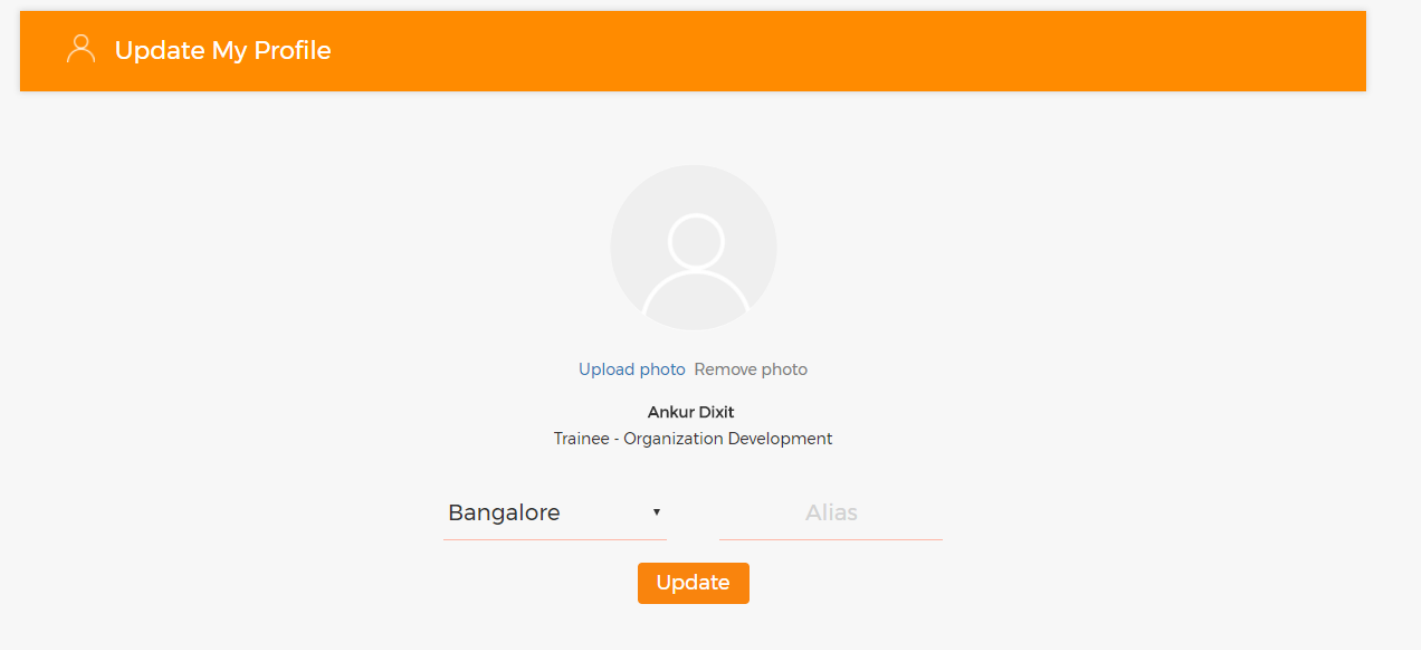

- You can update your photo, location and add alias name for our profile.
- The same photo will be published in the leaderboard.
- Alias name will be published in the leaderboard which will be visible and published org wide, so be careful what you are putting there.

### **Watch Video** DO YOU KNOW WHAT IS THE THEME OF THE VIDEO?

### Associates can go to "Watch Video" anytime and watch "The First 90 Days" introduction video.

# **THANK YOU**